## **Recruitment:** Review/Approve/Publish Job Requisition Dean's Office

- **1.** Click the Job Requisition task in your inbox.
- **2.** Review the job requisition details.
- **3.** If corrections are needed, you have two options:
	- **a.** Select the **Send Back** button to redirect the job requisition task to the job requestion initiator. They will be able to make edits and send back for approval. – or --
	- **b.** Select the 'gear' icon and select **Correct**. This will allow you to make the job requisition edits.

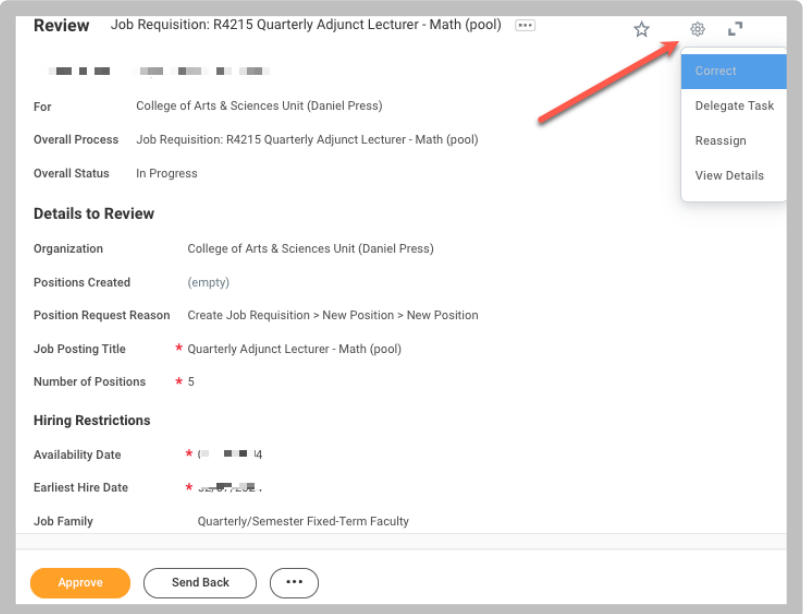

- **5.** Depending on the number of positions created, you will receive the **Costing Allocation for Create Position** task. Navigate to the Add button and verify the Cost Center information is correct. Make changes, if needed. Click the **Submit** button for each Costing Allocation for Create Position task.
- **6.** For the **Post Job** task, select both Internal and SCU options. Click the **OK** button.

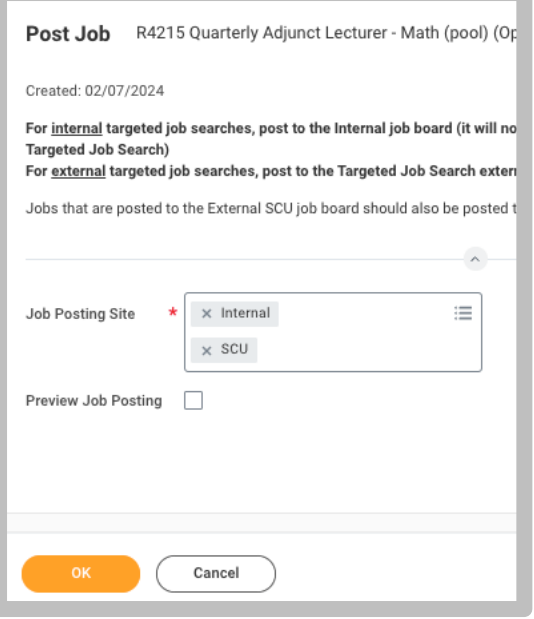

**4.** When the job requisition is ready for approval, click the **Approve** button.

**7.** In the **End Date** column, enter a date. Select the Submit button.

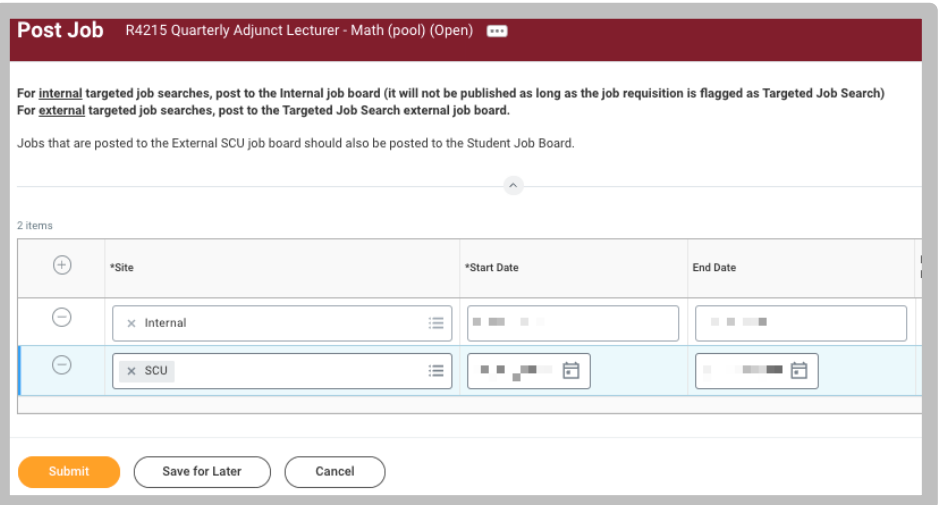